## Compass Field Trip Approver Quick Reference Guide

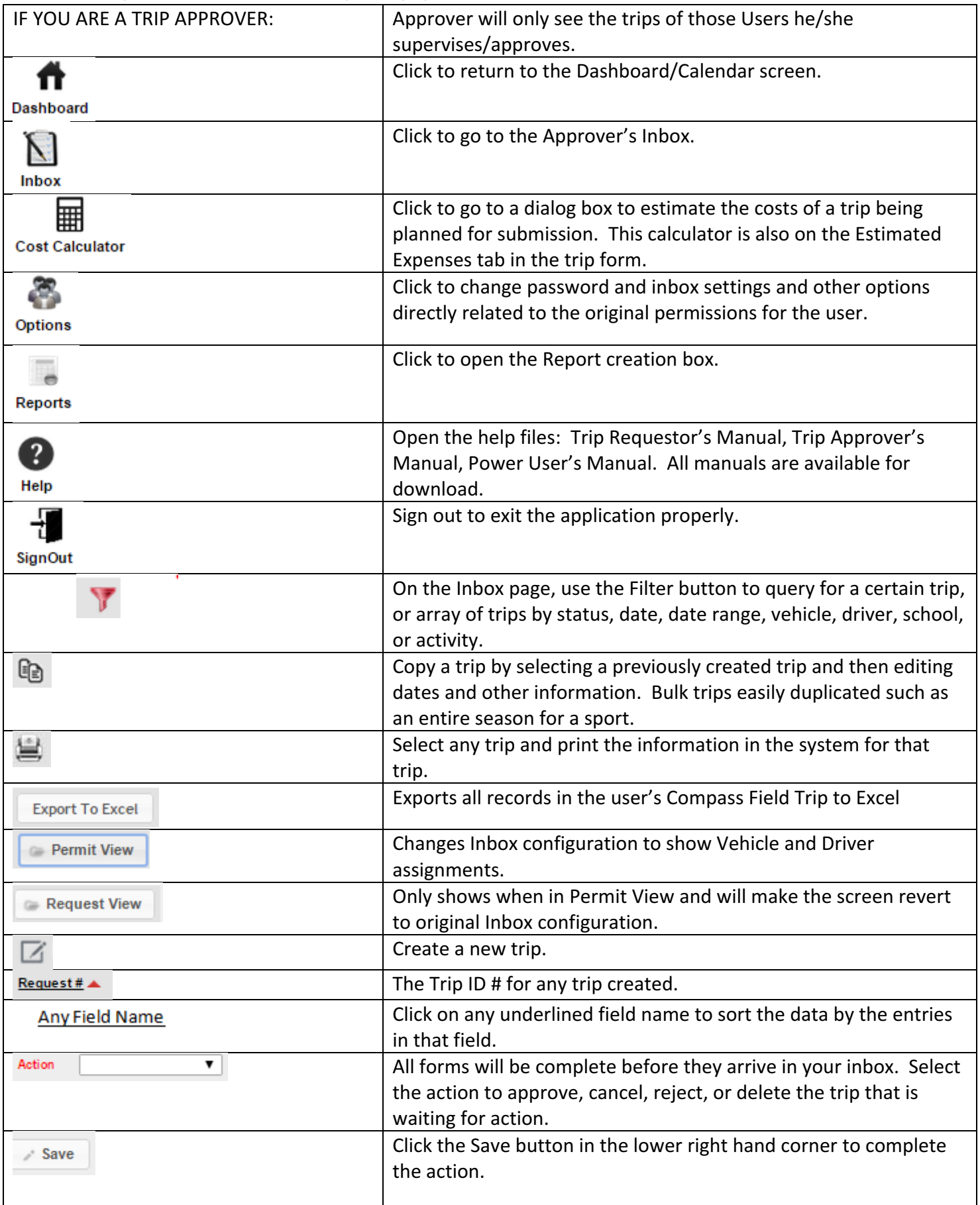

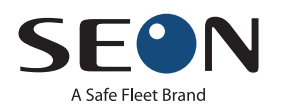

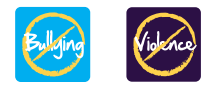

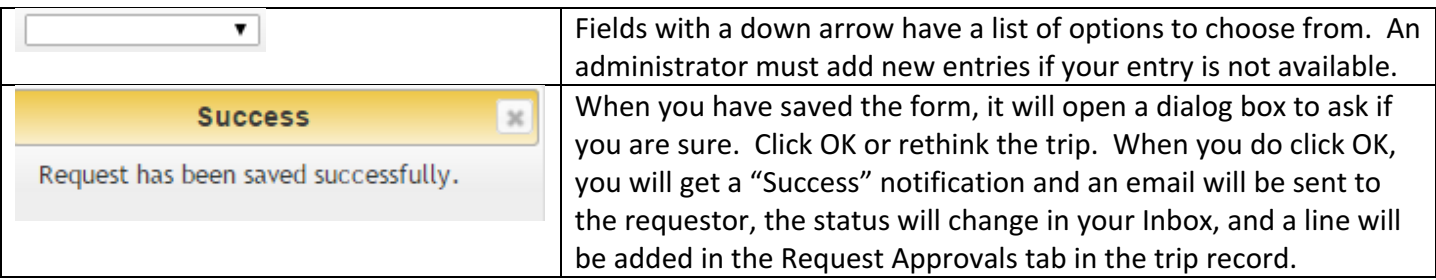

## Quick Tips for Compass Field Trips

How to Create a Trip in Compass Field Trips:

1. After signing into Field Trips, click on the Inbox icon to open your inbox. Only the trips for the user will be shown.

2. Click on the  $\Box$  icon to open the field trip form to create your new field trip.

3. Complete the form filling all the blanks. Please note: All fields with their field name in RED are mandatory fields and you will not be able to submit the form with any of these field incomplete.

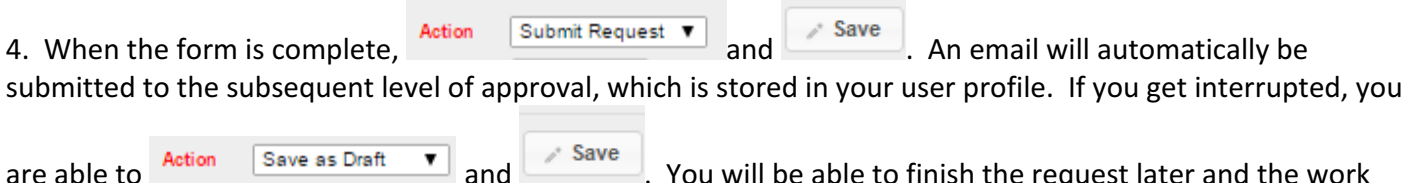

that you've begun will not be lost.

5. Your trip has been assigned a Request # and will now be in your Field Trip Inbox with all of the information you completed in the form and a status of **.** Awaiting Principal's Approval

6. If you reopen your trip request, you will see an additional tab  $\Box$  Request Approvals . This screen will show you the progress of what is happening every step of the way with your trip such as:

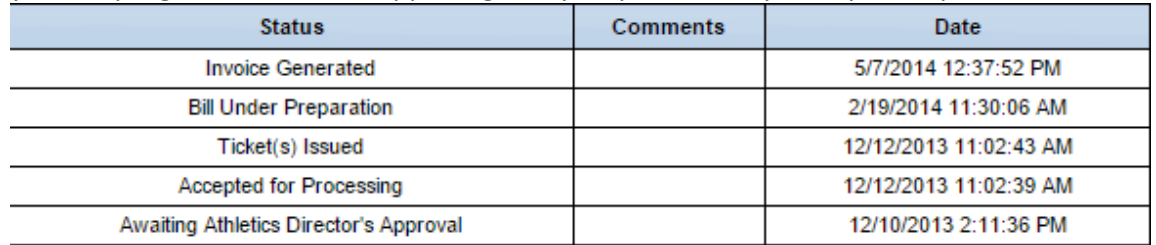

The most recent action will be on the top of the list.

7. As your trip progresses through the district's process, you will be notified by email of approvals, assignment of driver and vehicle, final cost of the trip and billing per the information you provided when you submitted the trip.

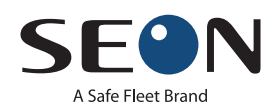

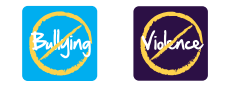